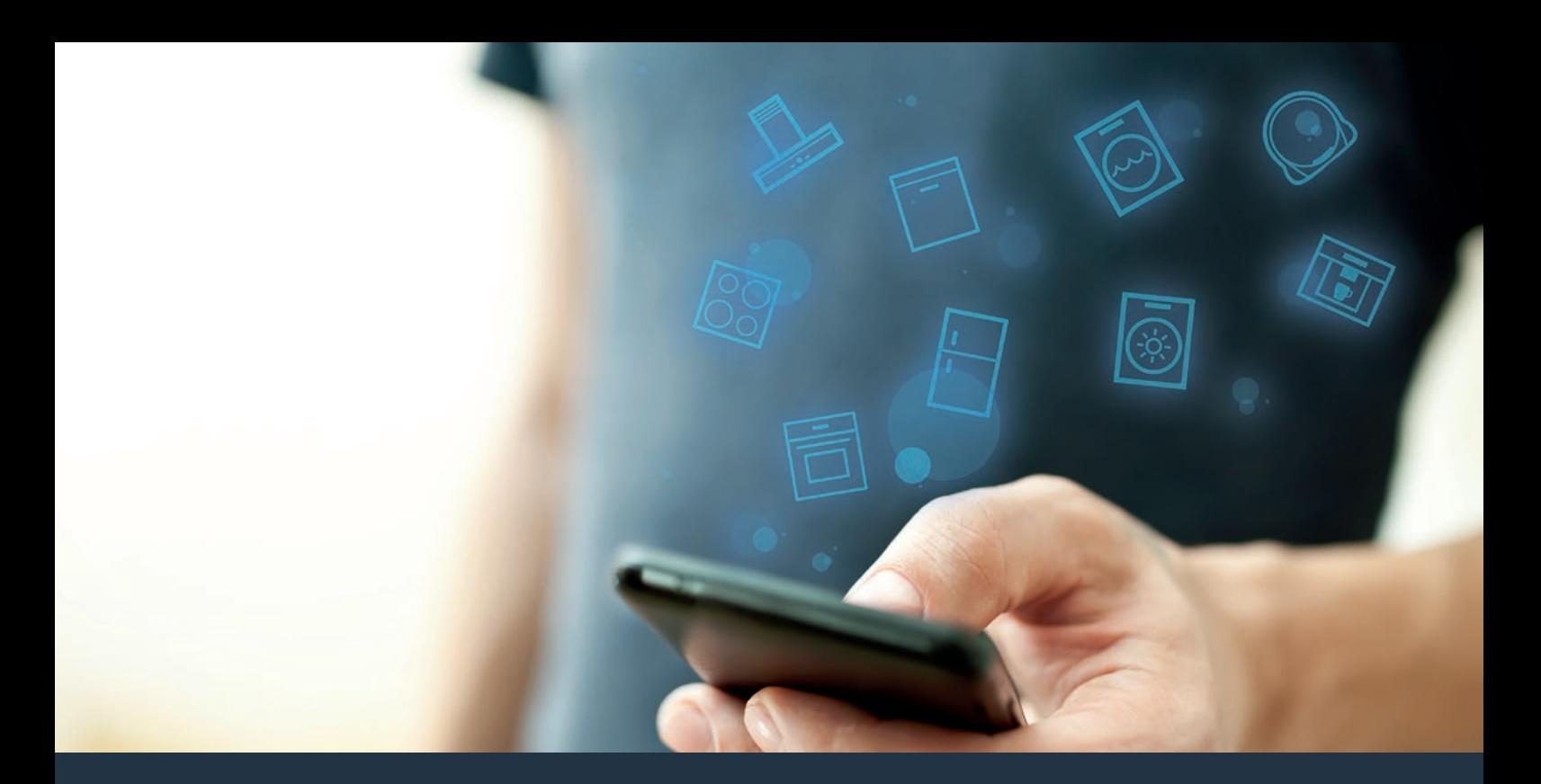

# Connect your oven to the future.

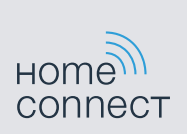

Installation guide

# Welcome to the connected home!

Congratulations on your new smart appliance with Home Connect, designed to simplify your life and make it more enjoyable.\*

Home Connect helps you to manage your home appliances with ease and comfort, providing a variety of functions beyond simple remote control.

The Home Connect app gives you important and useful information about your appliance, allowing you to customize and trigger certain functionalities and actions. Furthermore, the app offers support on how to properly maintain your appliance and also inspires with a variety of recipes. Explore our ecosystem of partners and gain even more functionalities and services.

Home Connect opens up a world of possibilities exceeding your expectations of a home appliance.

\* The availability of the Home Connect function depends on the availability of Home Connect services in your country. Home Connect services are not available in every country. You can find more information on www.home-connect.com

# **Explore:** With the Home Connect app you can...

#### Manage your appliance

In the app's appliance section you have an overview of your connected appliances, offering a variety of functions beyond simple remote control. Monitor the appliance's progress, change or pause programs, change settings, trigger actions, and receive notifications.

# Be inspired

The recipe section provides a variety of inspiring recipes, tips and videos, that will make cooking and baking even more enjoyable.

# Get support

The service section gives helpful information on how to maintain and operate your appliance properly.

#### Discover even more benefits

We are constantly expanding our ecosystems of partners. Please refer to www.home-connect.com for an overview of all partners.

### What you could try out with your oven

- **-** Preheat oven remotely for your convenience
- **-** Discover a library of delicious recipes
- **-** Monitor oven while you're away from home

# **Let's get started:** What you need

- **1** Your appliance must be installed properly and turned on.
- **2 |** A smartphone or tablet equipped with the latest version of iOS or Android operating system.
- **3** | Your home appliance within the Wi-Fi signal of your home network.
- **4 |** The name of your Wi-Fi network (SSID) and its password (key).
- **5** | This installation quide.

#### Important information:

Data security: Home Connect values customer data, ensuring the transfer of data is encrypted. Home Connect utilizes a variety of security measures, which are periodically reviewed. For further information visit www.home-connect.com

Appliance safety: To ensure safe operation of your appliance with Home Connect functionality, please consult the safety information in the appliance instruction manual.

### **Step 1: Download the Home Connect** app and create a user account

- **1 |** Open the App Store (Apple devices) or Google Play Store (Android devices) on your smartphone or tablet.
- **2 |** Search for the "Home Connect (America)" app in the store's search and install it.  $Hom<sub>9</sub>$

**connect** The Home Connect app:

- **3** | Open the app and register to create a Home Connect account.
- **4 |** Write down your Home Connect account credentials (user account and password), you will need them later.
- $\triangledown$  The app will guide you through the steps of adding your appliance to Home Connect. It will refer to this guide only when needed.

## **Step 2: Connect your oven to your** home network

- **1** Your oven must be installed properly and turned on.
- **2** | Open your Home Connect app to add an appliance.
- **3** | Please follow the directions in the app and refer to this quide only when prompted to by the app.

#### Information:

We are constantly working to improve the Home Connect app, which may lead to differences in the setup steps. Please rely on the instructions in the latest version of the Home Connect app to guide you through the setup process.

# **Step 2.1: Connect your oven to your** home network with WPS

**Please enter step 2.1 only when prompted to by the app. The following steps describe operations at the appliance itself.**

- **1 |** Select **"Settings"** menu on your oven and select **"Home Connect"**.
- **2 |** Press **"Start assistant"**.

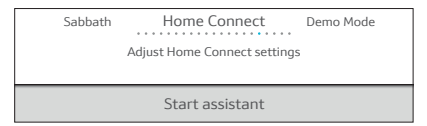

**3** | Press "Continue" after following the instructions on the oven display.

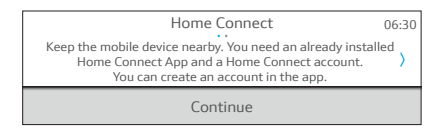

**4 |** If you have WPS press the WPS button on your router.

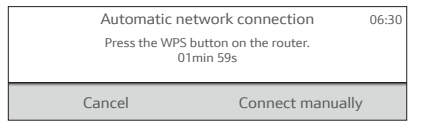

- $\vee$  The app will get notified once your oven has been successfully connected to your Wi-Fi network.
- **5** | Follow the instructions in the app.

#### Information:

If the connection could not be established within 2 minutes, make sure your oven is within the range of your Wi-Fi network.

For some appliances the WPS mode is also called "automatic mode".

## **Step 2.2: Connect your oven to your** home network step by step

**Please enter step 2.2 only when prompted to by the app. The following steps describe operations at the appliance itself.**

- **1 |** Select **"Settings"** menu on your oven and select **"Home Connect"**.
- **2 |** Press **"Start assistant"**.

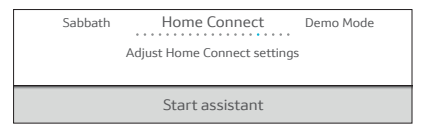

**3** | Press "Continue" after following the instructions on the oven display.

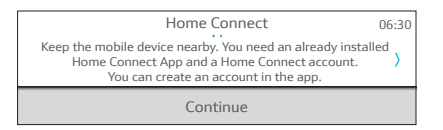

**4 |** Press **"Connect manually"**.

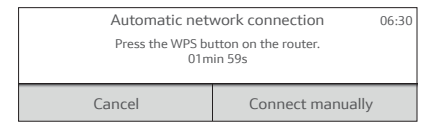

**5** | Press "Continue". Make sure you have your mobile device nearby.

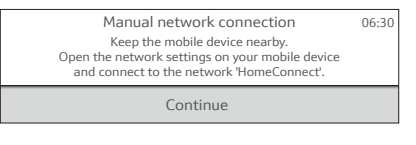

 $\blacktriangleright$  The appliance will open a temporary Wi-Fi network "HomeConnect" with the password "HomeConnect" for 5 minutes.

The app provides your home Wi-Fi network name (SSID) and its password via this temporary Wi-Fi network to the oven enabling the oven to connect to

#### **6** | Follow the instructions in the app.

#### Information:

For some appliances the step-by-step mode is also called "SAP mode" or "manual mode". If the step-by-step mode does not work please check:

- Your appliance is in the range of the Wi-Fi network.
- Your smartphone/tablet is connected to your home Wi-Fi network.
- Your smartphone/tablet and appliance are connected to the same home Wi-Fi network.

# **Step 3: Connect your oven to the** Home Connect app

**Please enter step 3 only when prompted to by the app. The following steps describe operations at the appliance itself.**

**1 |** Launch the app on your mobile device and follow the instructions in the app.

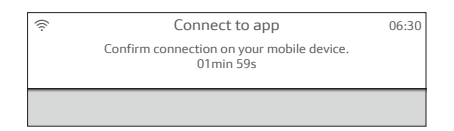

- **2 |** The login process is complete once **"Pairing successful"** is shown on the oven display.
- **3** | Follow the instructions in the app.

#### Information:

If the connection could not be established make sure your smartphone/tablet is within range of your Wi-Fi network.

For detailed information, see Use and Care Manual.

Home Connect opens up a world of possibilities exceeding your expectations of a home appliance.

To learn more about smart appliances with Home Connect and the partner ecosystem visit www.home-connect.com

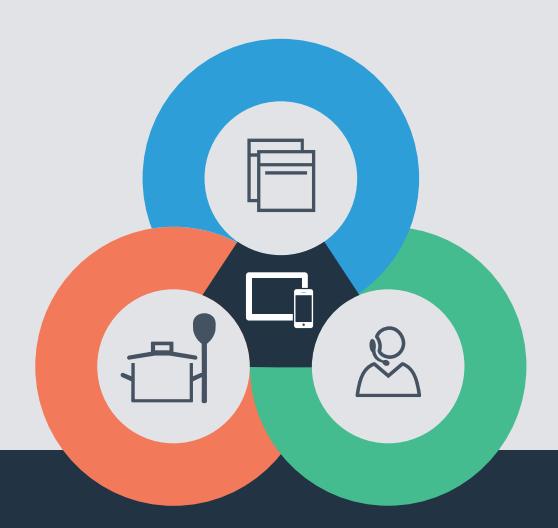

\*9001352681\*1352681\*1352681\*1352681\*1352681\*1352681\*1352681\*1352681\*1352681\*13526 **THE REAL PROPERTY** en-us (9804) 90013526819001352681 n-us (9804)

If you have any questions, just visit us at www.home-connect.com or call: 1-800-735-4328

#### Home Connect is a service of BSH Home Appliances Corporation.

Apple App Store and iOS are Apple Inc. trademarks. Google Play Store and Android are Google Inc. trademarks. Wi-Fi is a Wi-Fi Alliance trademark.